# Google Hangouts Meet 同步教學與會議簡報技巧

#### 教師發起會議快速入門

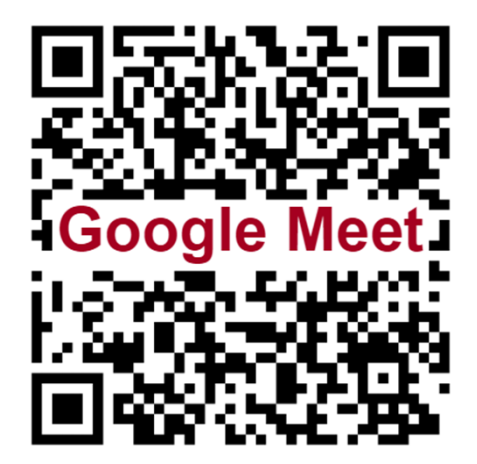

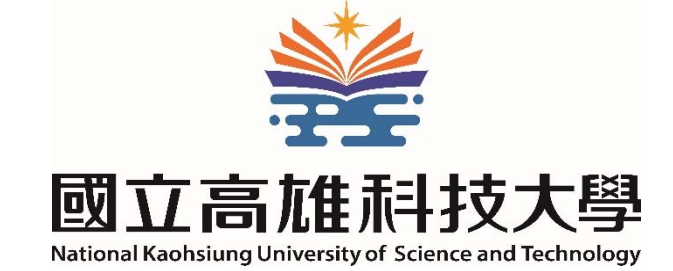

V.20200304

#### **Google Hangouts Meet**介紹

- Google Hangouts: 個人用免費即時通訊系統
	- 支援聊天室及會議簡報,與Gmail整合並共通群組
	- 電腦用Chrome登錄Gmail帳號後即可使用,可分享螢幕或應用程式的畫面
	- –- 支援多平台,有網頁版,Android系統內建App
	- 群組上限100人,最多10人同時參與視訊通話或簡報(G Suite帳戶為25人)
	- 預計2020 年 6月後轉換至Hangouts Meet及Chat
- Google Hangouts **Meet**:新版Hangouts 以簡報會議為主的服務
	- –- 同傳統Hangouts,電腦用Chrome即可進行會議簡報、分享畫面
	- 有網頁版,開啟會議連結或輸入代碼或暱稱即可免費加入會議
	- 只有G Suite帳戶才能發起會議,但無群組維護功能
	- 最多可以有100 人同時參與視訊通話或簡報,可自動產生對話文字
	- 2020年7月1日前G Suite帳戶可支援250人並可同步即時錄製會議
		- 說明: https://support.google.com/meet/
		- 教學: https://support.google.com/a/users/answer/9282720

### 發起會議步驟

https://meet.google.com/

- Step 1. 發起會議:登入網站、輸入會議名稱
- Step 2. 等待加入:通知他人會議專屬連結或代碼
- Step 3. 進行會議:分享視訊、畫面及即時訊息,進行簡報

• Step 4. 結束會議

提醒:發起會議須先用**G Suite**帳戶(如userid@nkust.edu.tw)登入Chrome

# Step 1. 發起會議:登入Meet網站

#### Windows 10上利用Chrome瀏覽器連至Meet網站

#### https://meet.google.com/ 需利用**<sup>G</sup> Suite**教育版帳戶

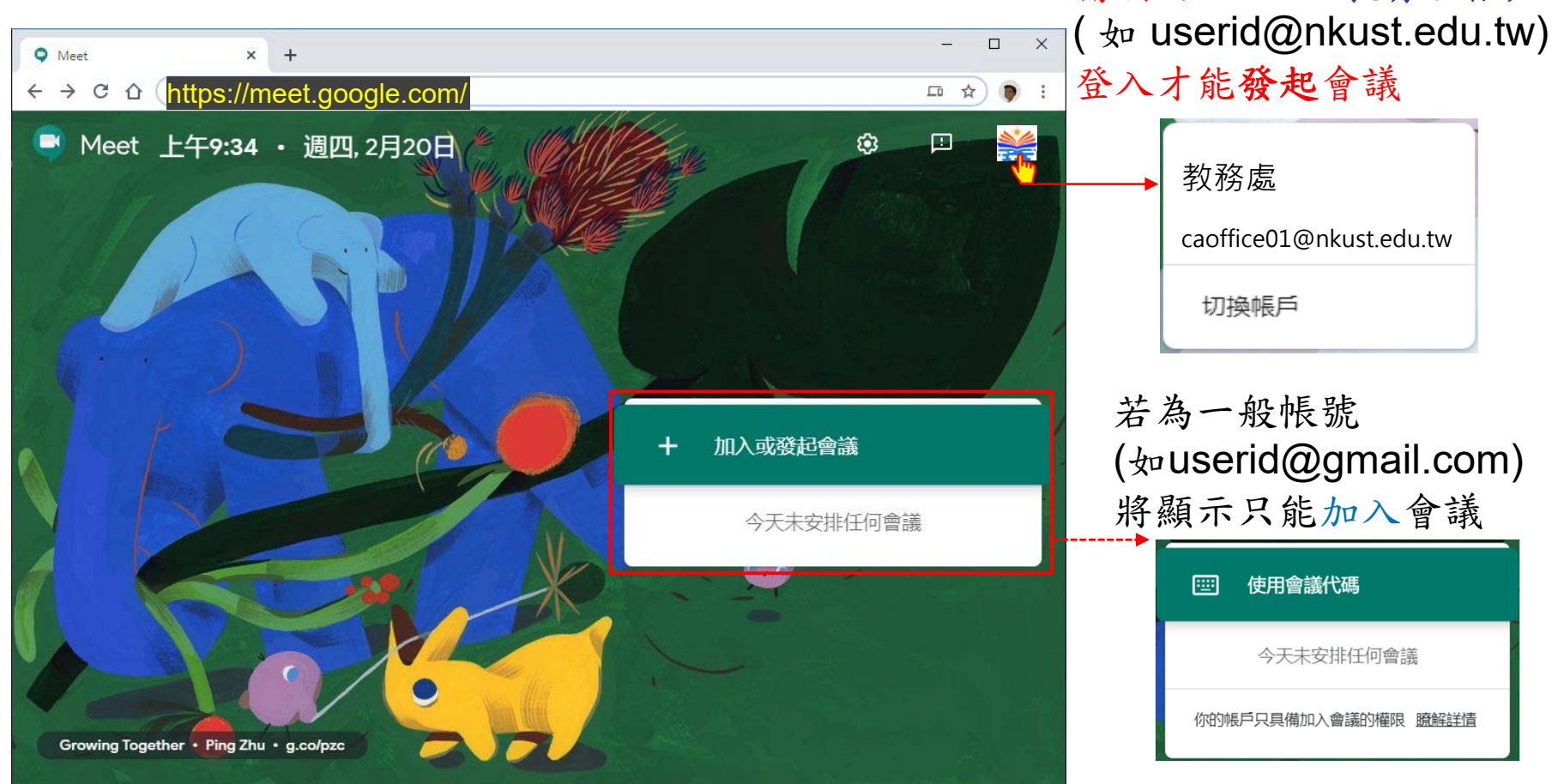

提醒:用Chrome使用Meet時可能會詢問是否接受通知並要求設備的使用權限,可以允許同意

# 輸入會議名稱

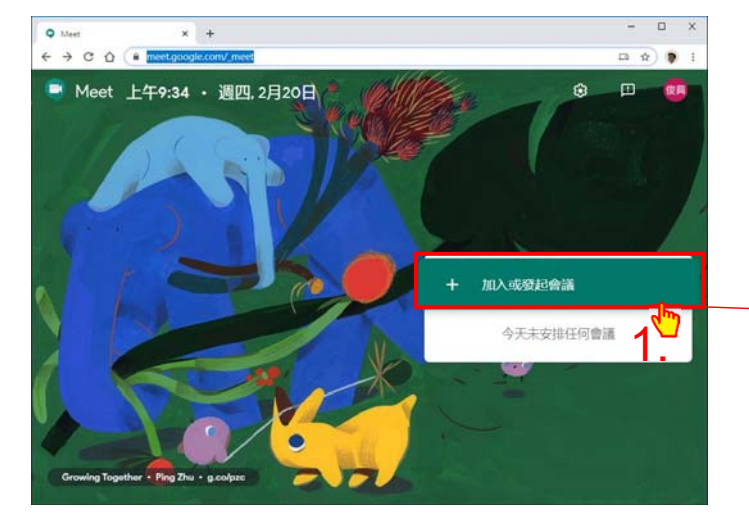

- 1. 按「加入或發起會議」
- 2. 輸入會議代碼或暱稱
	- •例如課號 108CSG1001, 也可空白不輸入
- 3. 按「繼續」完成發起, 進入下頁會議畫面

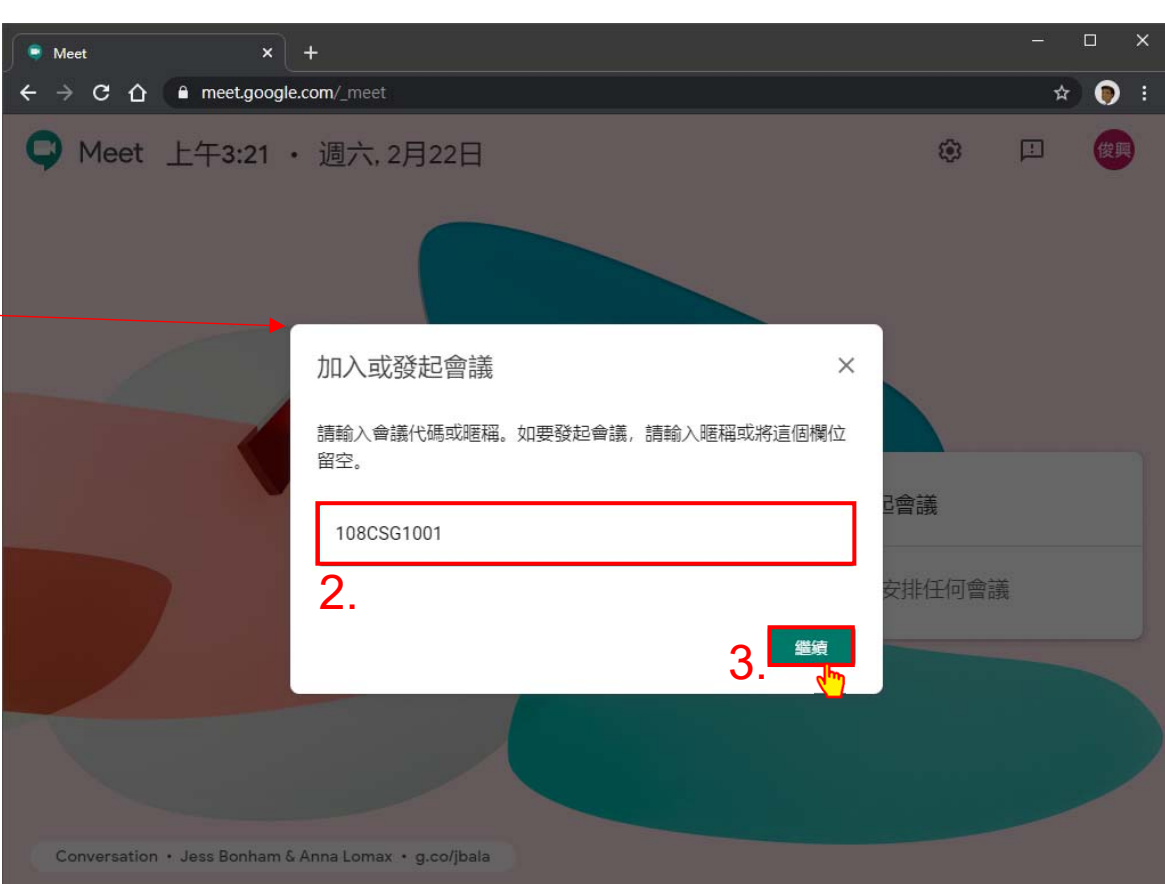

- 提醒: 輸入新的、好記的會議暱稱,可提供給同一G Suite内的成員使用或下次使用 – 系統會對新的會議暱稱自動產生新的會議代碼,大小寫不分(不可用中文) • 輸入已存在的會議暱稱或代碼,則將加入或重新加入該會議(代碼可重複使用)
	- 若原會議暱稱已結束,相同的會議暱稱會產生新的會議代碼
	- 也可以不輸入,系統會自行產行新的會議代碼 5

### Step 2. 等待加入:通知他人會議專屬連結或代碼

首次開啟會顯示會議暱稱並產生新的會議代碼,按「加入會議」開始,可新增成員

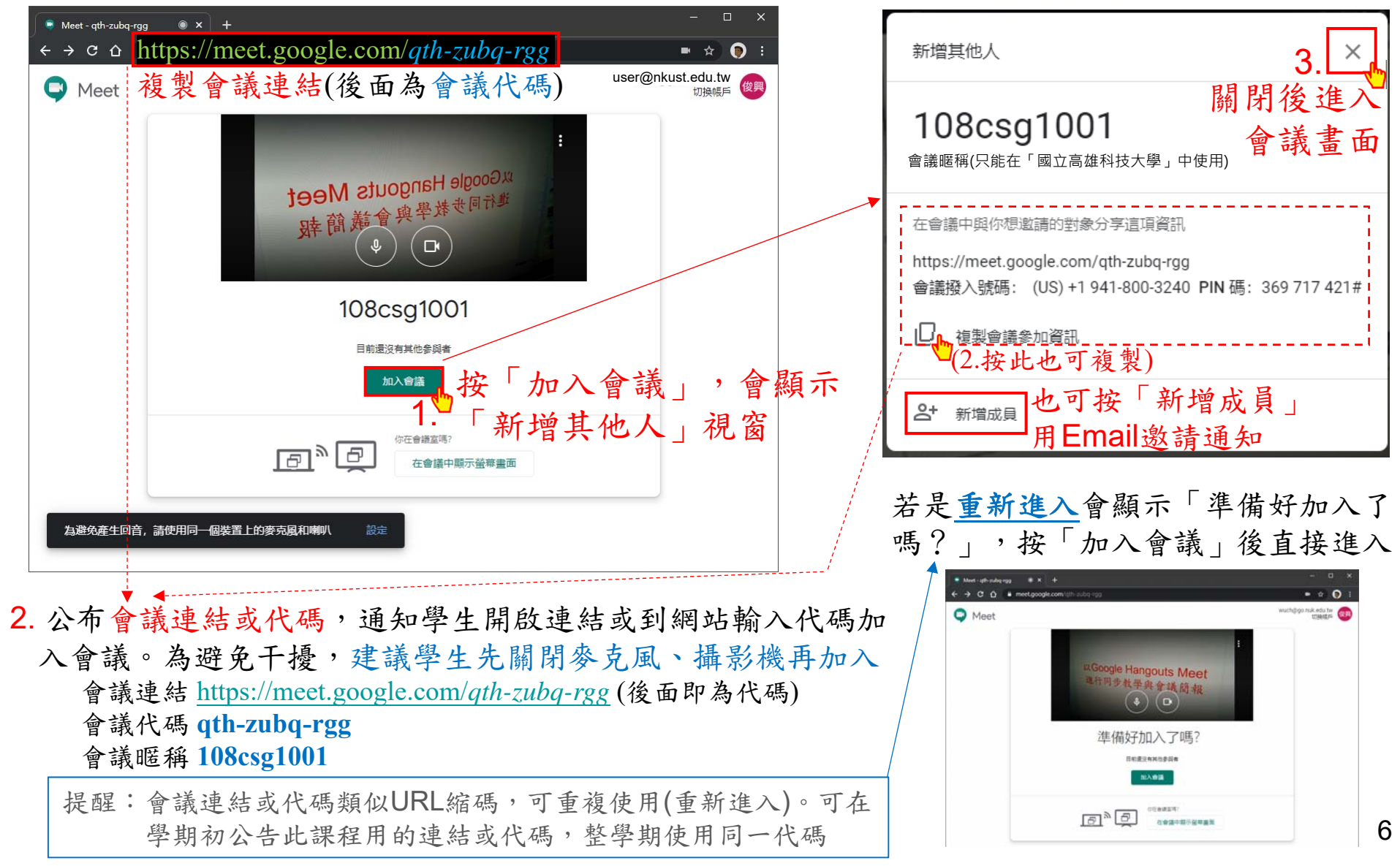

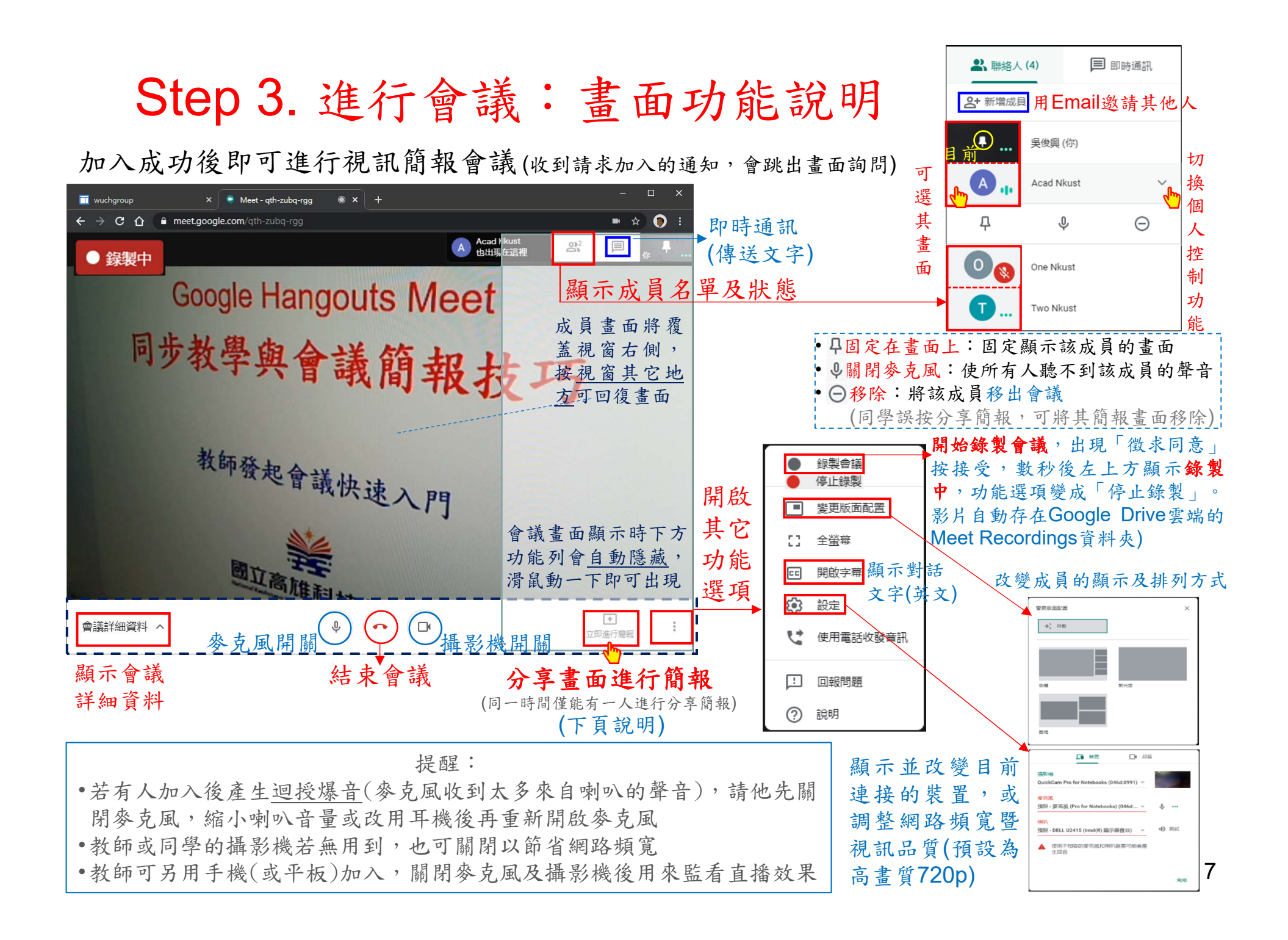

# 會議簡報

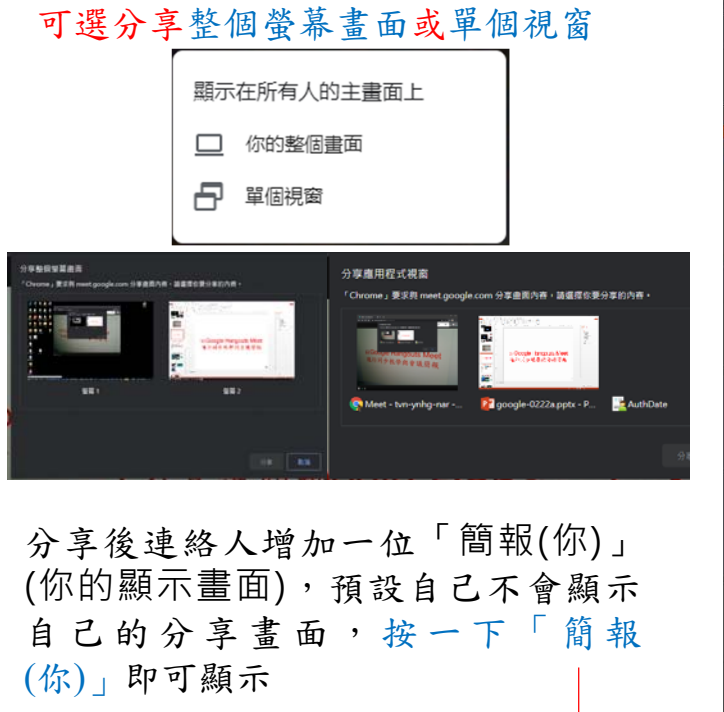

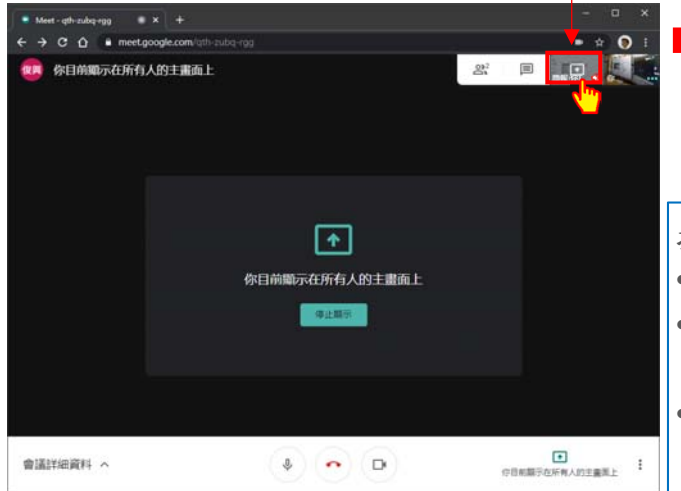

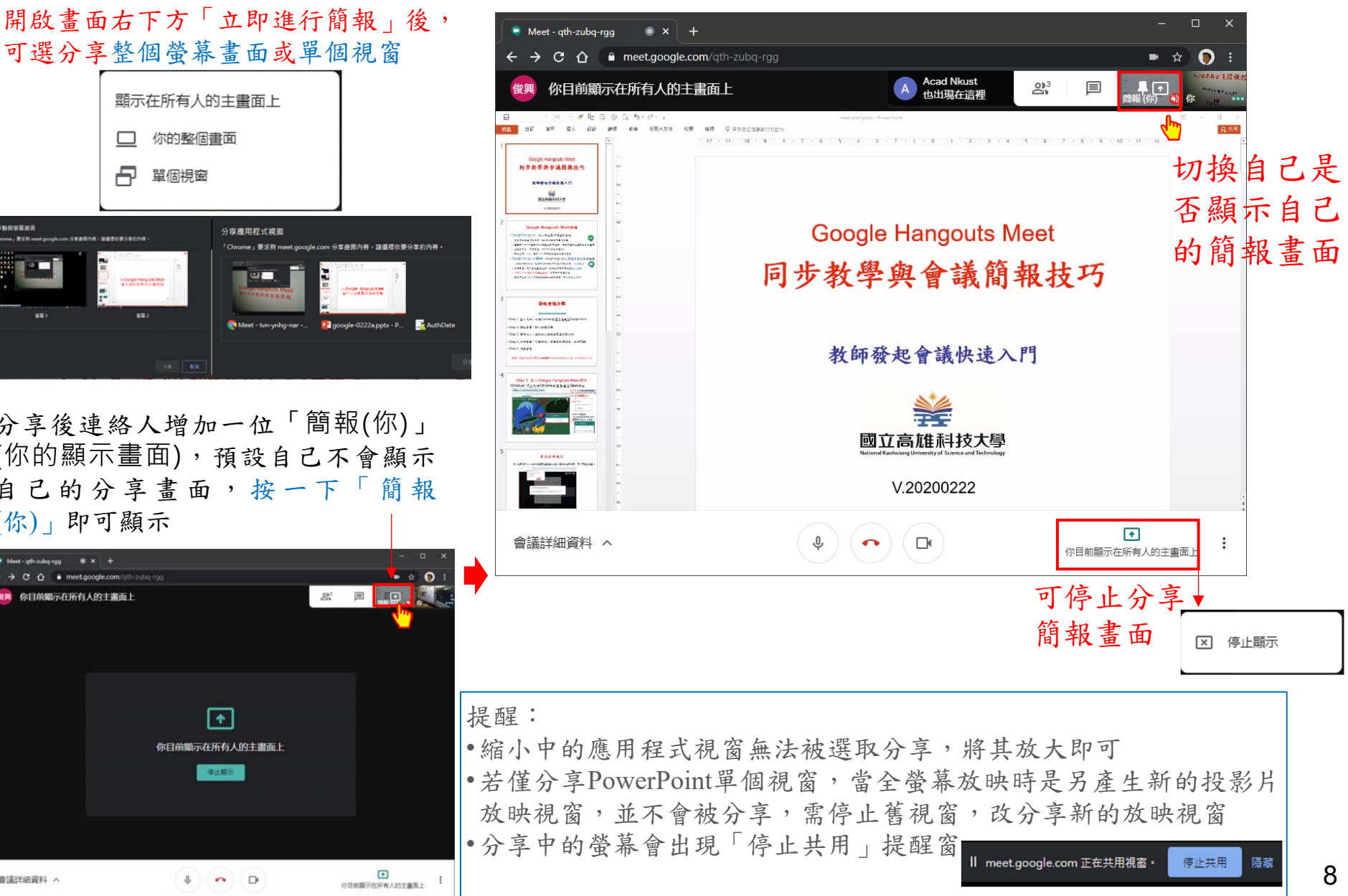

#### Step 4. 結束會議

會議中隨時可按「結束會議」或直接關閉Chrome,離關Meet會議

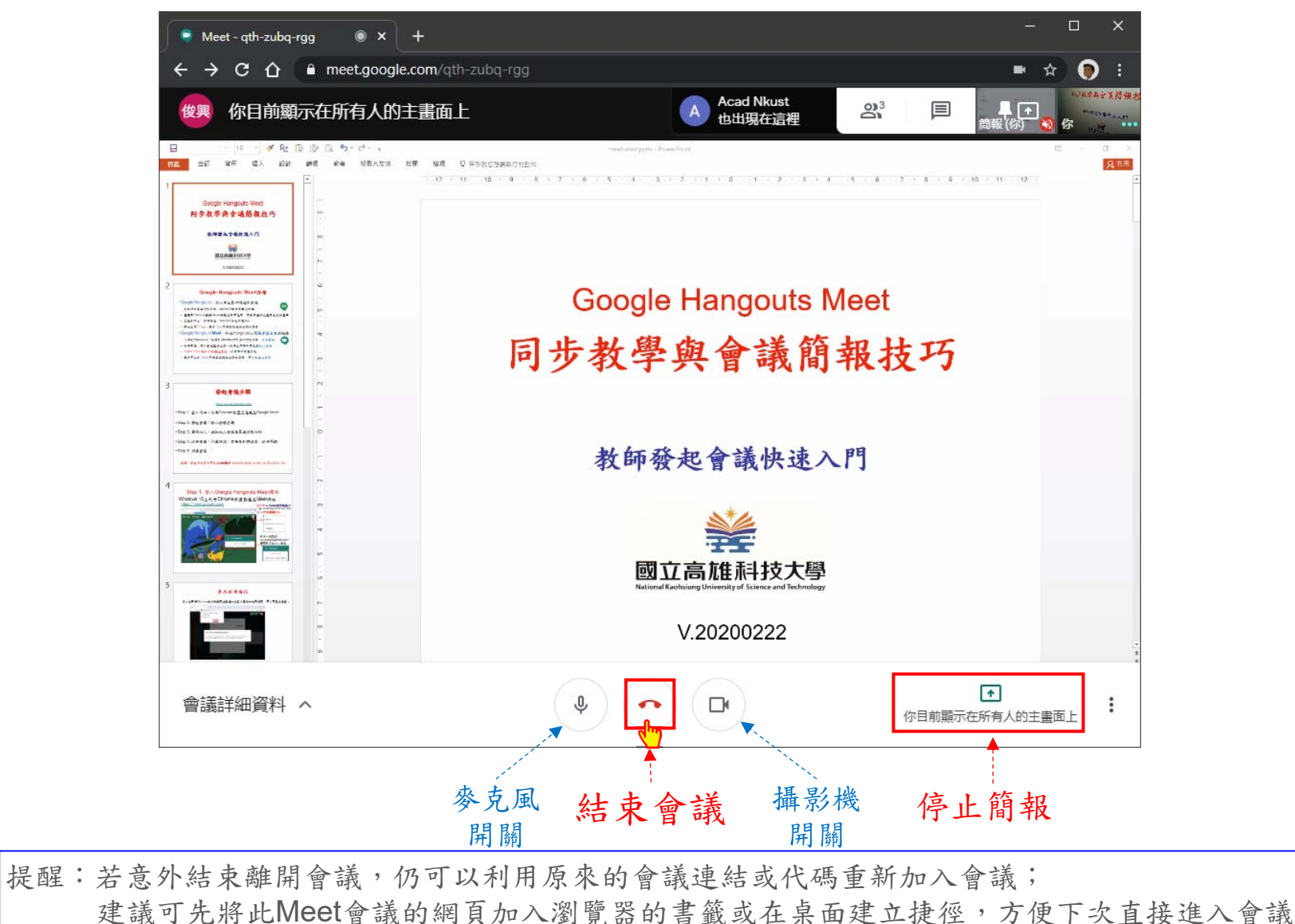

9

#### 教學應用範例

#### • 例一:學生無法出席教室

- 教師在教室現場,電腦開啟Meet並連接到投影機進行教學簡報,攝影機可 以對著黑板
- 無法到場的學生用電腦、手機或平板執行Meet進行遠端學習

#### • 例二:教師無法出席教室

- 請學生將教室的電腦開啟Meet,同步連接投影機、喇叭;攝影機可以對著 台下學生
- 教師從遠方利用電腦加入Meet會議,分享畫面,進行遠端教學
- 無法出席的學生同例一也可以同時遠端加入
- 例三:師生均無法出席教室
	- 教師啟動Meet發起會議,進行遠距簡報教學
	- 所有學生自行利用電腦/手機/平板執行Meet進行遠距同步學習

提醒:

•教師或學生的麥克風或攝影機若無需使用時,可以暫時關閉以節省網路頻寬、避免干擾 •使用PowerPoint進行簡報時,利用「投影片放映」功能表中的「錄製投影片放映」功能, 可以簡報時同步錄製語音旁白、筆跡和雷射筆,結束後先存檔,再另儲存成PPSX播放檔 或MP4影像檔,提供給學生課後複習或非同步學習

進階技巧:Meet結合其它Google服務

• 結合Google Hangouts **Chat**進行教學應用

https://chat.google.com/

- 利用聊天室來建立課程或會議群組,補足Meet無群組維護功能
- 對話中可新增視訊來啟動Meet,針對群組進行簡報會議或教學
- 限制:成員限同G Suite內
	- 說明: https://gsuite.google.com.tw/intl/zh-TW/products/chat/
	- 教學: https://support.google.com/a/users/answer/9247502
- 結合Google Calendar日曆
	- 排定會議或每週課程的日期與時間,屆時通知學生啟動Meet會議
- 結合Google Classroom教學系統

https://classroom.google.com/

- 建立課程,可以一次輸入多筆學生的Email
- 自動產生課程專屬的Google Calendar日曆, 定期通知啟動Meet上課

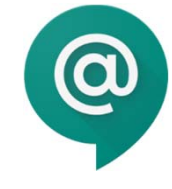

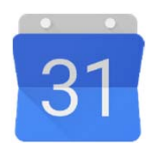

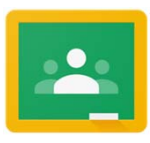